# Canvas Tips for Students

#### 1. Use Firefox or Chrome Browsers

Internet Explorer and Edge don't "play well" with Canvas, particularly with the Submit button for Assignments and Quizzes. There have been problems with Safari as well. Install both Firefox and Chrome browsers on your computer so if you run into an issue with one, you can easily switch to the other, which often resolves the issue. Keep your browsers, Adobe Flash, and Java updated.

### 2. Set Your Notification Preferences

Do you want a text notification when your Instructor grades your assignment? Do you want an email sent to your Gmail account when a due date changes? Do you want these notifications ASAP or only once a day? Canvas allows you to set things up exactly the way you want them so take advantage of it! Click on Account (your photo) in the Global Navigation, then select Notifications.

Learn more about setting your notification preferences.

# 3. Don't Miss Assignment Feedback

Look for the feedback or speech icons next to assignments in Grades. Here you can see feedback and comments from your instructor. Read more about <u>how to view feedback comments</u> from your instructors.

# 4. Check Out the "What If" Grades

As a student, you can view your grades based on "What If" scores which let you know how your overall grade will be affected by upcoming assignments. Go to your course and click on Grades, then enter a hypothetical grade for any ungraded items. Read more about "What-If" scores.

### 5. Going Mobile?

Canvas has a FREE app for Android and iPhone that many students like better than accessing Canvas through the internet browser on your phone.

NOTE: Do NOT take quizzes using the mobile app. Not all quiz settings or question types are compatible with the mobile app yet which could affect your final score.

Read "How can I use Canvas on my mobile device?"

### 6. Don't Lose Your Discussion, Assignment or Quiz Response

It's a good idea to write longer discussion and assignment responses in a Word or another text editor. When done copy/paste it into the Canvas discussion or assignment. This avoids losing your work in case of any kind of glitch during the submission process.

### 7. Embedding Images in a Discussion Reply

You can't just copy/paste an image into a discussion reply. First you have to upload the image file into your Canvas Files area, then go to the discussion and use the "embed image" icon on the discussion reply toolbar. Read "how to embed an image in a discussion reply."

# 8. Download and Save All Your Assignments at Once

There is a quick and easy way to download all the assignment files you've submitted to Canvas so you have a record of your work. This could be helpful in transferring to another school/program or even a job application. Learn <a href="https://example.com/how-to-download-your-assignment">how to download your assignment</a> submissions.

#### 9. Where to Get Help

You have several options for getting help with using Canvas.

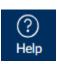

Use the Help icon in the lower left of your Canvas global navigation bar. From here you can search the Canvas Guides and/or call the Canvas 24/7 support number, which for Cuyamaca College is **1-844-592-2205**.

If you are on campus, you can visit the Tech Mall for help with Canvas or call the Cuyamaca College Help Desk at 619-660-4395 during lab hours. You can email the Help Desk at <a href="mailto:c-helpdesk@gcccd.edu">c-helpdesk@gcccd.edu</a> as well.

### **More Help Resources**

- Enroll in the "Learn Canvas" course.
- Quick-reference lessons on Canvas Basics.
- View the entire up-to-date list of student guides for all Canvas features.
- If you prefer to watch rather than read, check out these <u>student video guides</u>.